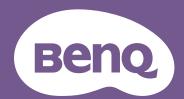

# Paper Color Sync User Manual

Screen-Printer Color Sync Software

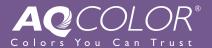

# Copyright and disclaimer

# Copyright

Copyright 2021 BenQ Corporation. All rights reserved. No part of this publication may be reproduced, transmitted, transcribed, stored in a retrieval system or translated into any language or computer language, in any form or by any means, electronic, mechanical, magnetic, optical, chemical, manual or otherwise, without the prior written permission of BenQ Corporation.

All other logos, products, or company names mentioned in this manual may be the registered trademarks or copyrights of their respective companies, and are used for informational purposes only.

#### Disclaimer

BenQ Corporation makes no representations or warranties, either expressed or implied, with respect to the contents hereof and specifically disclaims any warranties, merchantability or fitness for any particular purpose. Further, BenQ Corporation reserves the right to revise this publication and to make changes from time to time in the contents hereof without obligation of BenQ Corporation to notify any person of such revision or changes.

This document aims to provide the most updated and accurate information to customers, and thus all contents may be modified from time to time without prior notice. Please visit the website for the latest version of this document.

It is the sole responsibility of the user if problems (such as data loss and system failure) occurred due to non-factory installed software, parts, and/or non-original accessories.

#### Servicing

Should you have any queries about the software after reading the document, contact the customer support.

#### **Typographics**

| Icon / Symbol | ltem | Meaning                                                                                                    |
|---------------|------|----------------------------------------------------------------------------------------------------|
| 0             |      | Information mainly to prevent the damage to components, data, or personal injury caused by misuse and improper operation or behavior. |
|               | Tip  | Useful information for completing a task.                                                                                             |
|               | Note | Supplementary information.                                                                                                    |

In this document, the steps needed to reach a menu are shown in condensed form, for example: **System > Information**.

# Table of contents

| Copyright and disclaimer                                            | 2  |
|---------------------------------------------------------------------|----|
| Copyright                                                           | 2  |
| Disclaimer                                                          | 2  |
| Servicing                                                           | 2  |
| Typographics                                                        | 2  |
| Introduction                                                        | 4  |
| Connections                                                         | 5  |
| Connection via USB-C™ cable                                         | 5  |
| Connection via other video cables                                   | 5  |
| Installing and launching the Paper Color Sync software              | 5  |
| Interface introduction                                              | 6  |
| Home screen                                                         | 6  |
| Information page                                                    | 7  |
| Configuring Paper Color Sync                                        | 8  |
| Printer setup from your retouch software                            | 9  |
| Adjusting the printer settings in Adobe Photoshop                   | 9  |
| Adjusting the color and printer settings in Adobe Lightroom Classic | 10 |
| Updating the software                                               | 11 |
| Checking for an update automatically                                | 11 |
| Checking for an update manually                                     | 11 |
| System requirements                                                 | 12 |

#### Introduction

**Paper Color Sync** is a software utility that helps sync the color settings between the image, the computer, and the printer so the printing result is predictable. Once the printing result can be previewed on the screen, you can evaluate the image properly and see if editing is required.

To minimize the color difference between the screen and the printer, you need to configure the settings carefully before first use.

When the software is launched for the first time, you will be asked to start with either the Basic or Advanced version. If you tend to use the ICC profile set for the selected paper type, go for the Basic version. If you prefer to customize your own ICC profile, go for the Advanced version.

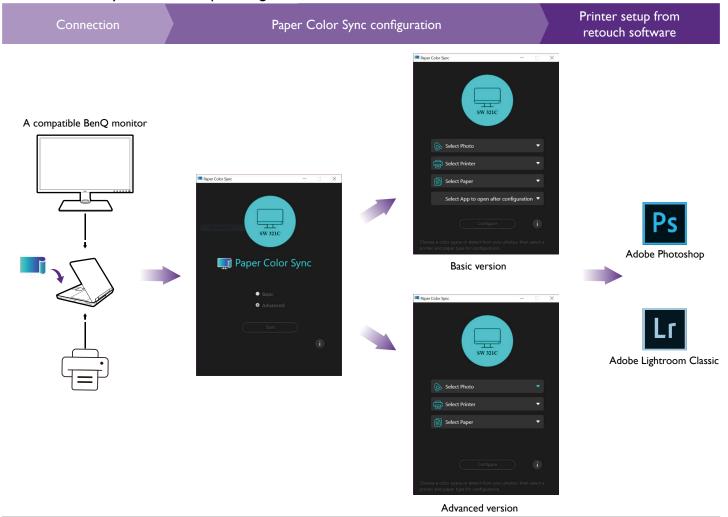

Images and menu options in this document are for reference only and may look different according to the operating system of your computer, editing software, or connected printer. The user interface may subject to change without prior notice.

#### **Connections**

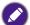

- The software works with one monitor only. Do not connect with more than one monitor.
- Connect the printer to the computer as instructed by the printer's user guide. Make sure the printer's driver is properly installed
- Internet connection is required to download the Paper Color Sync software.

#### Connection via USB-C™ cable

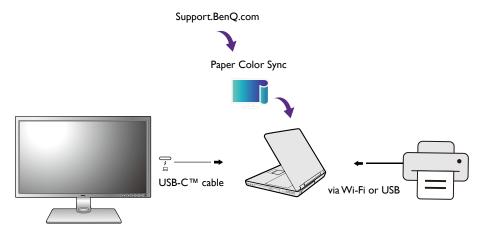

#### Connection via other video cables

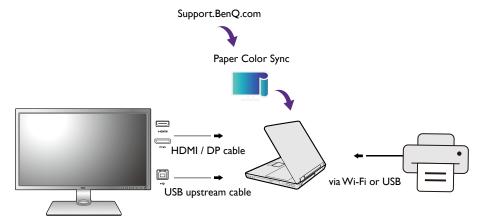

# Installing and launching the Paper Color Sync software

- Click the Paper Color Sync software file just downloaded from the BenQ website as instructed in Connections on page 5 and follow the on-screen instructions to install. Restart the computer to complete the installation.
- 2. The software is launched automatically. It can be accessed through the **Start** menu as well.
- The software supports several languages, though you cannot change the setting from the software. It follows the operating system language setting. English is used if the selected display language is not supported by the software.

# Interface introduction

## Home screen

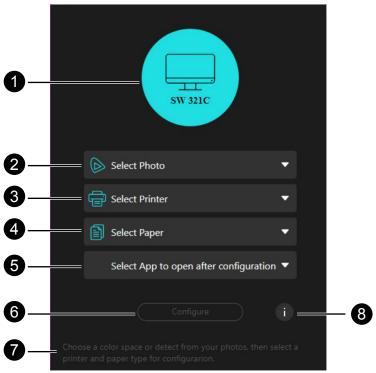

| No. | Name                  | Descriptions                                                                                                    |
|-----|-----------------------|----------------------------------------------------------------------------------------------------|
| 0   | Monitor model         | Shows the model name of the connected display.                                                                                                    |
| 2   | Photo selection       | Selects photo(s) to be retouched or printed and the color space of the photo(s) will be detected and displayed automatically.  If the color space cannot be detected, choose one directly for simulation. |
| 3   | Printer selection     | Selects a printer.                                                                                                    |
| 4   | Paper selection       | Selects a paper to print the photo(s). Available options vary depending on the selected printer.                                                                                                    |
| 5   | Application selection | (Available for Basic version only)Selects a retouch software to launch after configuration.                                                                                                    |
| 6   | Configuration button  | Configures the settings.                                                                                                    |
| 7   | Tips                  | Displays tips.                                                                                                    |
| 8   | Information button    | Accesses version information, manual update function and the software's user guide. See Information page on page 7 for more information.                                                                  |

# Information page

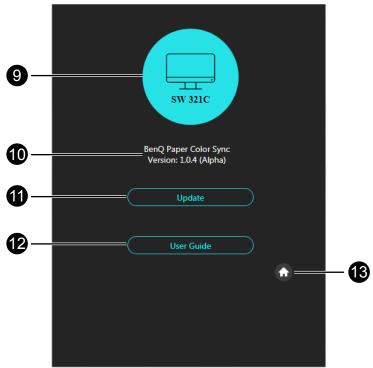

| No. | Name                | Descriptions                                   |
|-----|---------------------|------------------------------------------------|
| 9   | Monitor model       | Shows the model name of the connected display. |
| 10  | Version information | Shows the software version.                    |
| 1   | Manual update       | Checks if a software update is available.      |
| 12  | User guide          | Access to the quick user guide.                |
| 13  | Home screen         | Returns to Home screen.                        |

# Configuring Paper Color Sync

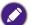

Before you start, obtain the color space information of the image files. If the color space detection fails, select the right one manually for color matching.

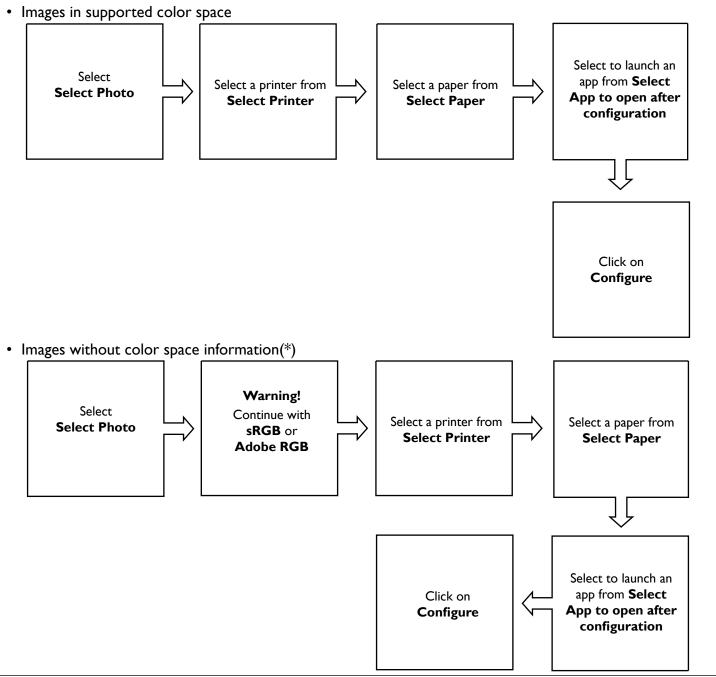

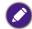

- (\*): If you have selected multiple files and the color space detection fails, chances are the files are in different color spaces. Try with one file at a time.
- If you have selected one file and it shows no color space is found, it means either the color space information is missing or the image's color space is not supported by **Paper Color Sync**. You can still proceed with one from the list for simulation.

After the configuration is complete, click **Done** to proceed. You may find the screen color is changed as the monitor's color mode is changed to **Paper Color Sync** automatically. The OS's ICC profile is also adjusted accordingly and is consistent with the color space of the selected image(s). You can now retouch the images as desired in either Adobe Photoshop or Adobe Lightroom Classic.

## Printer setup from your retouch software

Before you proceed with printing, set up the printer from your retouch software properly.

#### Adjusting the printer settings in Adobe Photoshop

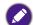

- Menu options may vary by Photoshop version. Check its user guide for more information.
- Make sure Photoshop is launched after Paper Color Sync configuration.

If you choose to launch Photoshop after **Paper Color Sync** configuration, the selected image will be opened automatically in Photoshop, and the color and printer settings are done by the time the image is opened. All you need to set is to select a paper size before printing.

- I. Go to File > Print.
- 2. Click on **Printer Settings**.

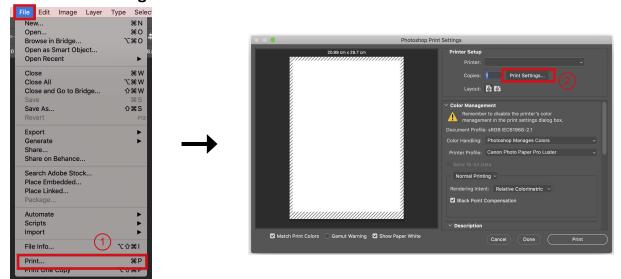

- 3. In **Printer**, make sure the printer is the same one as just configured in **Paper Color Sync**.
- 4. Select paper size, and confirm with **Save**. It returns to the previous window.
- 5. In **Printer Profile**, check if the paper is the one just configured in **Paper Color Sync**. If the printer's driver has been installed properly in the first place, papers' ICC profiles were installed as well and are available in the drop-down list.
- 6. Confirm with Print.

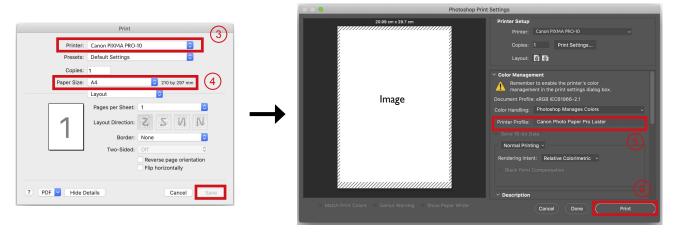

# Adjusting the color and printer settings in Adobe Lightroom Classic

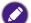

- Menu options may vary by Lightroom Classic version. Check its user guide for more information.
- Make sure Lightroom Classic is launched after **Paper Color Sync** configuration.
- I. If you choose to launch Adobe Lightroom Classic after **Paper Color Sync** configuration, the software is launched automatically. Click **Import** to select a file.

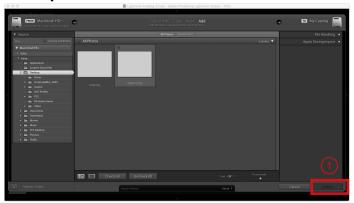

2. Go to Print in Lightroom Classic.

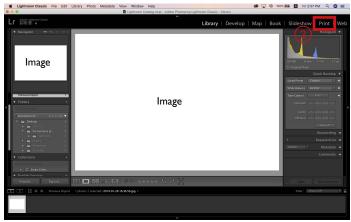

- 3. Select Page Setup > Format For. Select the printer just configured in Paper Color Sync.
- 4. Confirm with **OK**. It returns to the previous window.

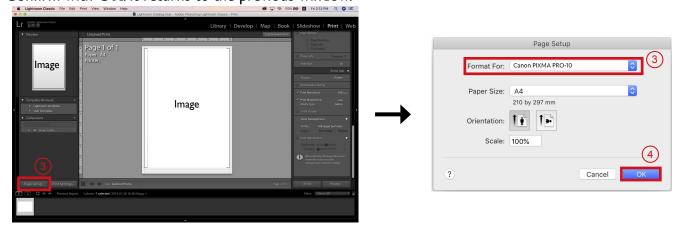

5. Select **Print Settings**. Make sure the printer is same as the one just configured in **Paper Color Sync**. And select **Show Details**.

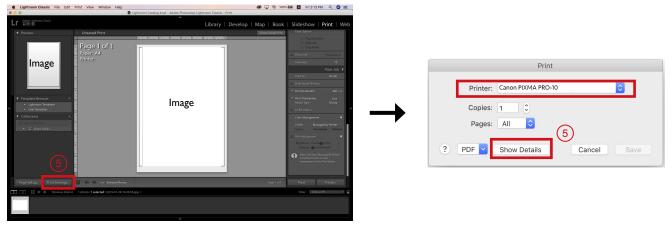

- 6. Adjust the page settings appropriately. And confirm with Save. It returns to the main screen.
- 7. In the **Print Job** panel, select **Printer** in **Print to**.
- 8. In Print Sharpening, select Standard.
- 9. In **Media Type**, select the paper type according to the paper just configured in **Paper Color Sync**. **Matte** is for non-shiny types of paper. **Glossy** is for shiny types of paper (e.g., luster, semi-glossy, and glossy).
- 10.In **Profile**, select the paper just configured in **Paper Color Sync**. If the printer's driver has been installed properly in the first place, papers' ICC profiles were installed as well and are available in the drop-down list. I.Confirm with **Print**.

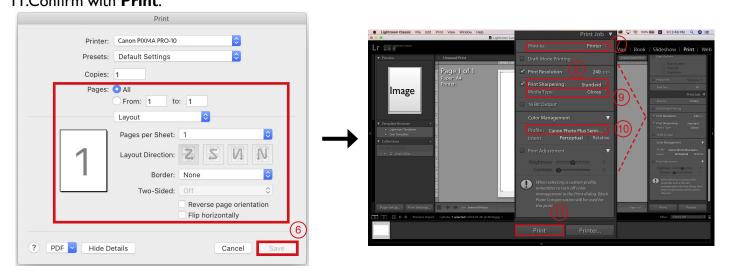

### Updating the software

# Checking for an update automatically

The software checks for update automatically via OTA (Over-the-Air Technology) by default. You can simply follow the on-screen instructions to update the software.

#### Checking for an update manually

If you skip the automatic update and prefer to update manually, follow the steps.

- 1. Make sure your computer is connected to the Internet.
- 2. Select from the Home screen to access information page.
- 3. Select **Update**.
- 4. If a new software version is available, select **Update** to download and update. Follow the on-screen instructions to complete the process.
- 5. New printer and/or paper options may be available after the software update. If you prefer to use the new printer and/or new paper, configure **Paper Color Sync** and the pinter in your retouch software again as instructed in Configuring Paper Color Sync on page 8 and Adjusting the printer settings in Adobe Photoshop on page 9 / Adjusting the color and printer settings in Adobe Lightroom Classic on page 10.

# System requirements

| Compatible monitor          | BenQ SW271C, SW321C                                                   |
|-----------------------------|-----------------------------------------------------------------------|
| Supported operating systems | Windows 10                                                            |
|                             | Mac OS X 10.12 and later versions                                     |
| Cables                      | A USB-C™ cable or an HDMI / DP cable                                  |
|                             | A USB upstream cable (required only if the video cable is HDMI or DP) |
| Compatible printers         | (With drivers installed)                                              |
|                             | Canon PIXMA PRO-10                                                    |
|                             | Canon PIXMA PRO-100                                                   |
|                             | Epson SurColor P800                                                   |
|                             | Epson SurColor P600                                                   |
| Compatible paper types      | Canon: Matt Photo Paper, Photo Paper Pro Platinum, Photo Paper Pro    |
|                             | Luster, Photo Paper Pro Premium Matte, Photo Plus Semi-gloss          |
|                             | Epson: Premium Semi-gloss Photo Paper, Velvet Fine Art Paper          |
| Retouch software            | Adobe Photoshop CS6 and later versions                                |
|                             | Adobe Lightroom Classic                                               |
| Supported image formats     | *.tif, *.tiff, *.png, *.jpg, *.jpeg                                   |
| Supported color spaces      | sRGB, Adobe RGB                                                       |

To obtain the best performance and efficiency, certain LCD monitors, printers, and papers have been tested as compatible at the time the software is released and the user guide is published. As there are various printers and paper stocks on the market, the compatibility test will be continued and the optimized settings will be delivered to you in a profile. Once a new profile is available, it is automatically delivered to your Paper Color Sync via OTA and displayed on the menu next time the software is launched. For more compatible printers and papers, visit Support.BenQ.com > Paper Color Sync > Specifications.